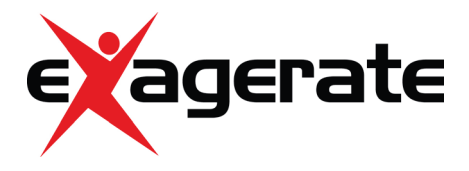

# **ZELIG PAD 470 7" MULTI TOUCH QUAD CORE TABLET PC**

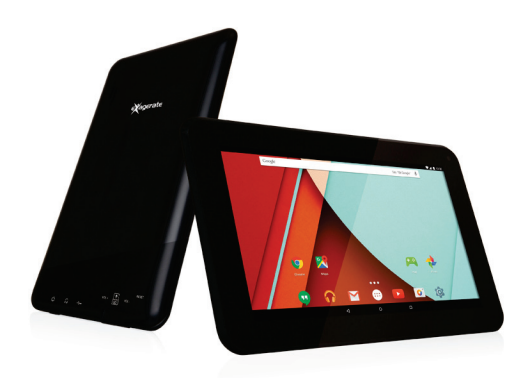

# **USER MANUAL**

XZPAD470

**www.hamletcom.com**

Dear Customer,

thanks for choosing an Hamlet product. Please carefully follow the instructions for its use and maintenance and, once this item has run its life span, we kindly ask You to dispose of it in an environmentally friendly way, by putting it in the separate bins for electrical/electronic waste, or to bring it back to your retailer who will collect it for free.

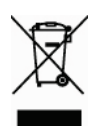

We inform You this product is manufactured with materials and components in compliance with RoHS directive: 2011/65/EU; with RAEE Directives: 2002/96/EC, 2003/108/EC Italian Legislative Decree 2005/151 and ECC Directive R&TTE 1999/5/EC for the following standards: EN 60950-1: 2006 + A11: 2009 + A1: 2010 + A12: 2011 IEC 60950-1: 2005 + A1: 2009, EN 62479: 2010, EN 300 328 V1.8.1, EN 300 440-1 V1.6.1, EN 300 440-2 V1.4.1, EN 301 489-1 V1.9.2, EN 301 489-3 V1.4.1, EN 301 489-17 V2.2.1

# **CE Mark Warning**

This is a Class B product. In a domestic environment, this product may cause radio interference, in which case the user may be required to take adequate measures.

CE (I)

The complete CE declaration of conformity of the product can be obtained by contacting Hamlet at info@hamletcom.com.

The information on the importer for your country are available in the "About Us" section of the Hamlet website at www.hamletcom.com.

## **Trademarks and changes**

All trademarks and company names mentioned in this manual are used for description purpose only and remain property of their respective owners. The material in this document is for information only and subject to change without notice. Specifications and appearance are subject to change without prior notice.

#### **Product Registration**

Register now your product on the home page of Hamlet website at www.hamletcom.com.

#### **Warranty information**

The legal warranty is valid for 2 years from the date of purchase for private users with purchase by receipt (1 year for professional users with VAT). The warranty excludes the accessories such as power supply, connecting cables etc. and consumable parts such as batteries.

#### **Support**

To obtain technical information or assistance please visit Hamlet website at page http://english.hamletcom.com/support.aspx.

If the website service did not resolve your problem or the information received were not exhaustive, please contact directly Hamlet at e-mail address support.tablet@hamletcom.com.

3

# **Frequently Asked Questions**

Before use of technical assistance, please find answers to frequently asked questions listed below.

### **I can not connect to download the app from the market**

The tablet have to be updated, contact the technical assistance via the support area of the Hamlet website.

#### **Tablet does not start**

Press the reset button on the tablet (if present) for at least 3 seconds and restart the device. If the problem persists, restore the firmware of the tablet following the instructions provided in the support area of the Hamlet website.

### **An accessory of the tablet is not working (e.g. power supply)**

Contact technical support by e-mail to get the replacement of the defective part only at support.tablet@hamletocm.com.

### **The touch screen does not respond well or is not accurate**

With the battery level close to zero or tablet connected to the power supply, electrical interference may make the tablet touch screen inaccurate. Charging the batteries or disconnecting the power supply is restore full functionality.

## **If I connect the tablet to a PC or pen drive can not transfer files**

To activate the connection between tablet and computer the "Turn on USB storage" must be enabled (see section 4 of the manual). For connecting peripherals such as pen drives, memory card readers or external hard drives a specific OTG USB cable is required (not included).

You can purchase a Micro USB OTG cable like Hamlet XUMICROTG in the best online stores.

## **Android**

Q: What Android OS version is on my device?

A: Android 5.1.

## **Basic Functionality**

Q: Do I have to charge the battery before use?

A: You should charge the battery for at least 6 hours, but you can use the device while it's being charged. Use the included power adapter to charge.

## **Media Cards**

- Q: Which media cards are compatible with my Device?
- A: Micro SD cards with capacity up to 32 GB.

### **Music**

- Q: What type of music files can I play on my device?
- A: MP3, WAV, AAC, WMA.
- Q: How do I add music files to my device?

A: Copy the music files from your PC, Micro SD card or USB storage device directly to your device.

## **Photos**

Q: What type of photo files can I view on my device?

A: JPEG, BMP, GIF, PNG.

- Q: How do I add photo files to my device?
- A: Copy the photos from your PC, Micro SD card or USB storage device.

### **Videos**

Q: What type of video files can I play on my device?

A: Video decoding (Full HD) support all formats of video such as MPEG-4,

MOV, AVI, MKV and other popular video formats.

Q: Can I play YouTube videos on my device?

A: Yes, you can use the YouTube application downloadable for free from online markets.

Q: How do I add video files to my device?

A: Copy the video files from your PC, Micro SD card or USB storage device.

### **Wi-Fi**

Q: Do I need a Wi-Fi adapter to connect to the Internet?

A: No, the Wi-Fi adapter is built-in to the device.

# **1 Introduction**

## **1.1 Package content**

- Zelig Pad 470 Tablet PC
- Power Adapter
- Micro USB Cable
- Instruction Manual

# **1.2 Getting started**

Before operating your Tablet PC for the first time, please read this manual carefully and follow the instructions as below.

The instructions and screenshots shown in this manual refer to a generic Android 4.x system and may slightly differ from those of the system installed on your product.

# **1.3 Battery charging**

The tablet is equipped with a built-in rechargeable Lithium battery. It is suggested to fully charge the battery before use.

To charge the proceed as follows:

- 1. Connect the micro USB cable to the AC power adapter.
- 2. Plug the AC power adapter to a power outlet.
- 3. Connect the micro USB cable to your tablet.

You can purchase an additional AC power adapter like Hamlet XPW220MOB in the best online stores.

### **Important**

- We strongly recommend to use only the power adapter and micro USB cable included in the packaging, using other adapter or cable may damage the tablet and void the warranty.
- You can use the tablet while charging.

# **Appearance and buttons**

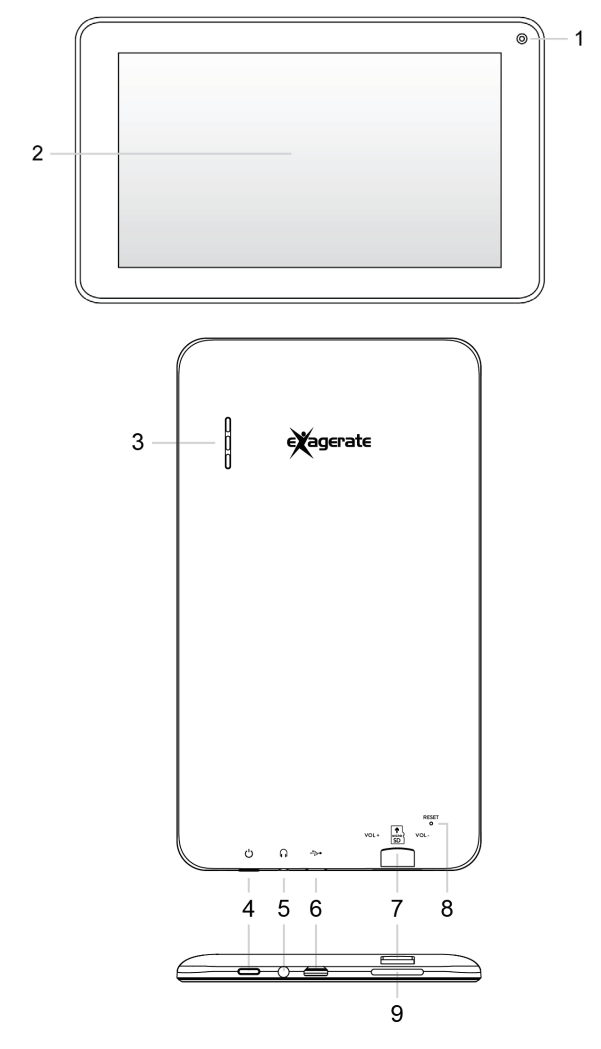

- **1. Front camera**
- **2. Touch screen**
- **3. Speaker**
- **4. Power button**
- **5. Headphone socket**

3.5 mm standard earphone jack.

**6. Micro USB port**

Use this port to recharge the tablet.

Connect to PC for file transfer or connection with external USB devices.

The USB cable must be OTG compliant.

- **7. Micro SD card slot**
- **8. Reset button**
- **9. Volume buttons**

# **3 Turn the Tablet on and off**

**Turn On**: after the battery has been fully charged, press & hold the power button for around 3 seconds to turn on the device. Screen lock will be showed after starting up.

**Turn Off**: When the tablet is ON, press & hold the power button for around 3 seconds and the system will popup out power off option, tap on it to turn the tablet off.

**Lock screen**: quickly press power button and release to lock screen.

**Unlock screen**: slide the lock icon rightward onto the unlock icon to unlock the screen and go to main interface; Slide the lock icon leftward onto the camera icon to open camera.

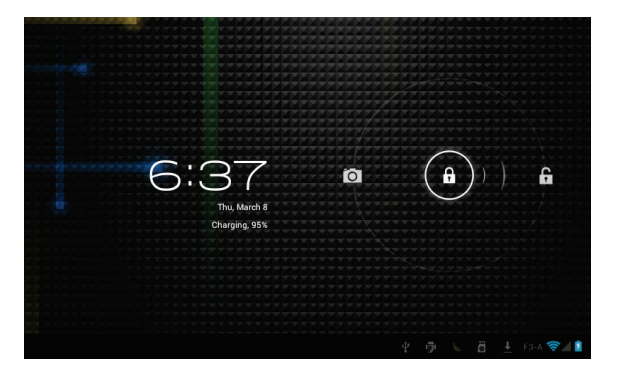

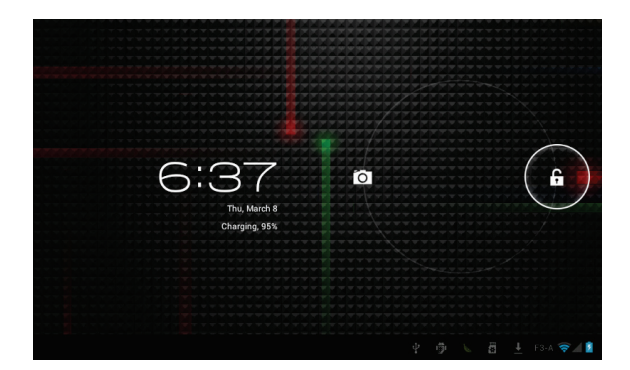

### **Remarks:**

- When battery power has been used up, the tablet will shut down itself automatically.
- If you turn off the device improperly, at restart the system will scan and restore the disk, and it may take longer time to enter into system.

# **4 Starting for the first time**

When you turn your Tablet on for the first time, Setup Wizard will guide you through the setup process.

Select your language and follow the onscreen instructions to select date and time, setup Wi-Fi network, sync accounts, etc.

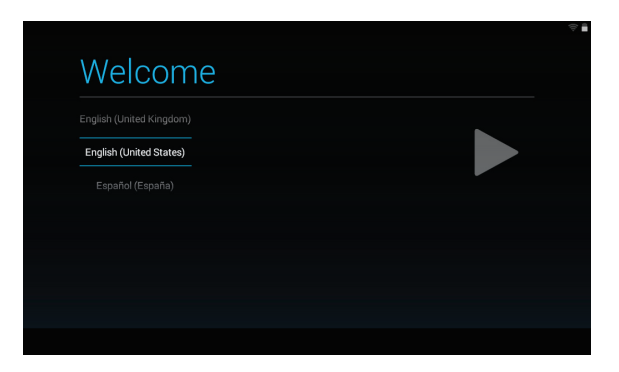

You can use your Google account to set up your device. if you do not have a Google account yet, go ahead and create one.

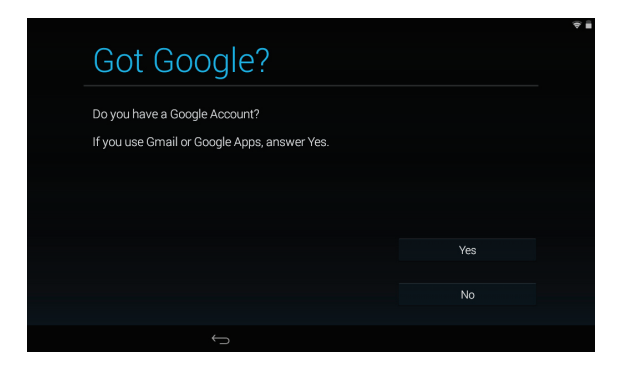

# **5 Connecting to a Computer**

Use the USB cable provided to connect the tablet to a computer and transfer files. When the device is connected to a computer, the USB connection window will appear. Tap the **"Turn on USB storage"** button to enable pc connection. When the tablet is connected to your computer, the memory of the device is mounted as an external drive and you can copy files in either direction as when you use any external storage device.

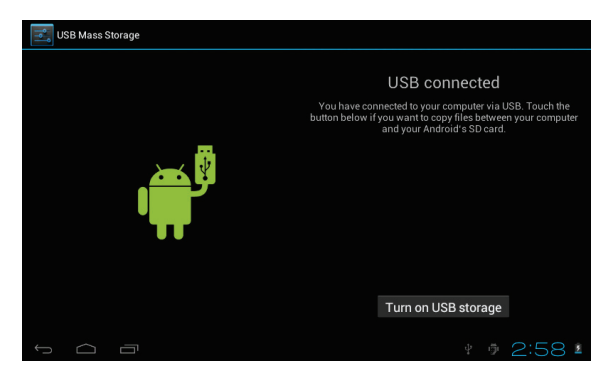

# **6 Tablet Operation Interface**

After starting up, you will enter into below main screen interface.

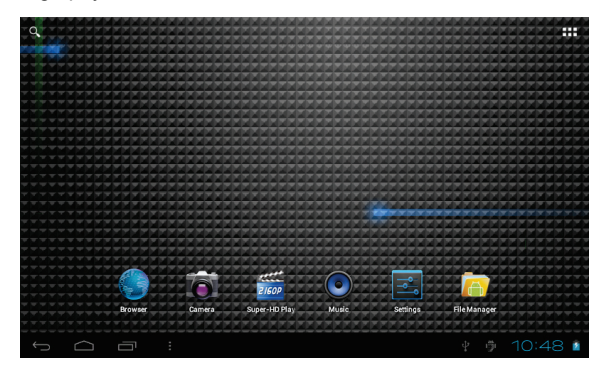

In the main interface, you can manage main interface software icons: press the icon and hold it for 3 seconds, then you can drag anywhere in the main interface.

Delete icons: press the icon and hold it for 3 seconds, and drag the icon onto the "Remove" icon, then you can delete that icon from desktop.

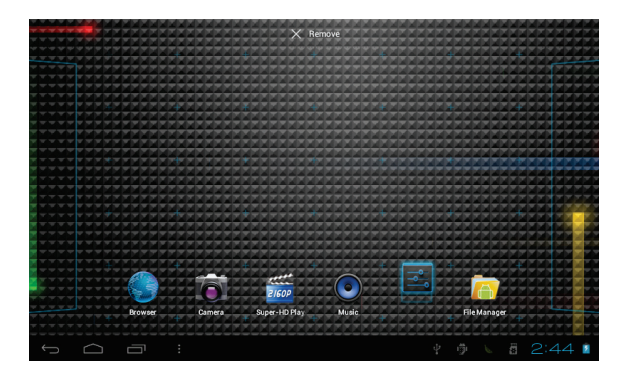

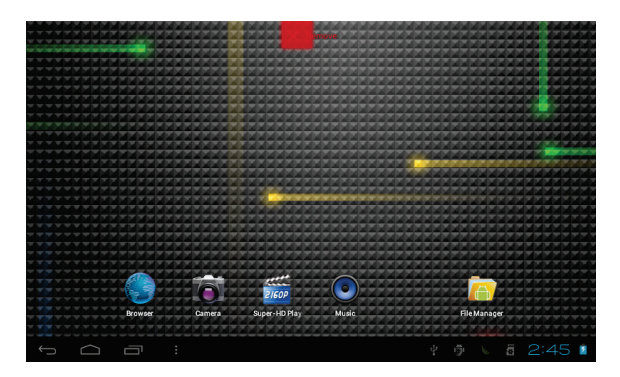

Touch the screen background and hold for around 4 seconds, the dialog box "Choose wallpaper from" will pop out as shown below:

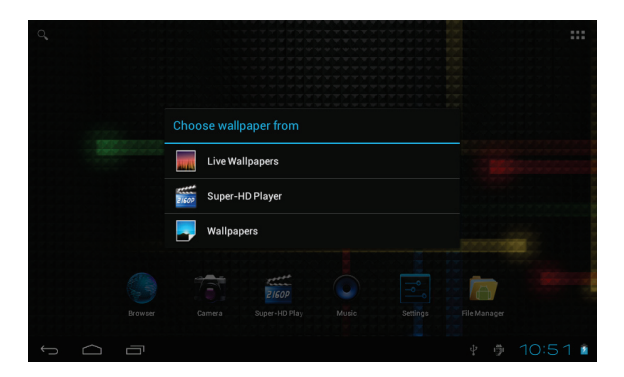

You can choose the wallpaper from different sources and change the wallpaper.

#### **Status Bar Descriptions**

 $\supset$ 

8 2:45 ₺

From left to right: Back to previous interface, Back to main interface, Display the Apps performed previously, Menu key, USB connected, USB connected, USB debugging connected, microSD-card information, Current time, battery charge icons, current time.

#### **Quick Guide For Touch Operations**

No matter which interface you are on the screen, you can go back to main screen by tapping the home key  $\Box$  located at the left bottom corner of the main screen.

**Attention**: the home key functions as back to main screen interface.

During options, by tapping the back key  $\Box$  at the left bottom corner of the touch screen, you can return to previous screen interface.

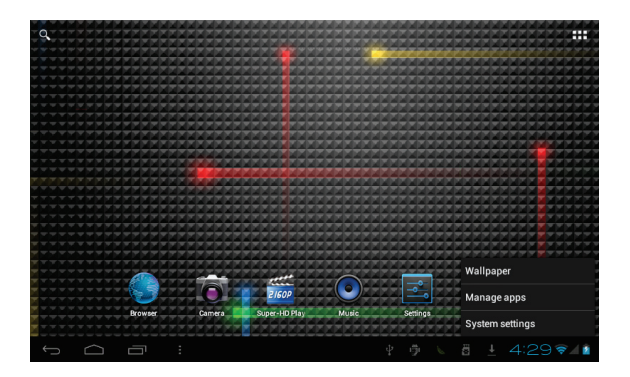

Click to see all history of Apps performed previously.

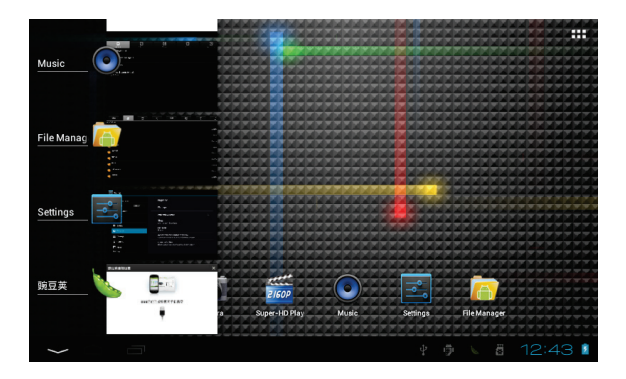

In the main interface, you can touch the icon  $\mathbf{H}$  to see all the APPS, tap on any App icon and hold it for around 3 seconds, you can drag that App icon onto main screen interface.

# **7 Basic Settings**

## **7.1 WIRELESS & NETWORKS**

### ! **Wi-Fi**

Tap on **setting** icon, then tap on the "OFF" to open Wi-Fi, All available Wi-Fi networks will be listed, tap on your Wi-Fi network and start to connect. If the Wi-Fi network does not need a password, tap "connect" to start the connection. If the Wi-Fi network needs a password, then input the password and tap "connect" to start the connection. If the Wi-Fi network has been successfully connected before, that information will be stored. Connection will be done automatically. Once your tablet connects to Wi-Fi successfully, the Wi-Fi icon  $\blacktriangleright$  will appear on the status bar at the below of the screen.

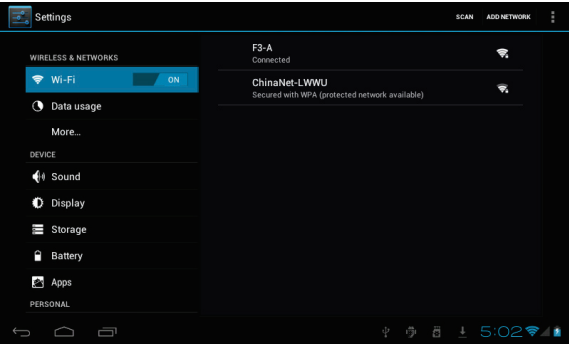

# ! **Bluetooth**

Select this option to turn on/off Bluetooth function. The tablet will automatically scan all available Bluetooth devices and list them.

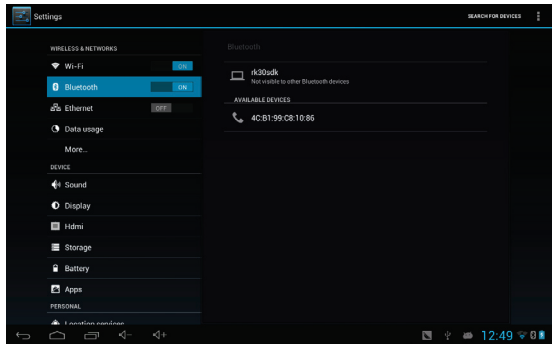

### ! **Data Usage**

Select to turn on/off Mobile data, Set mobile data limit.

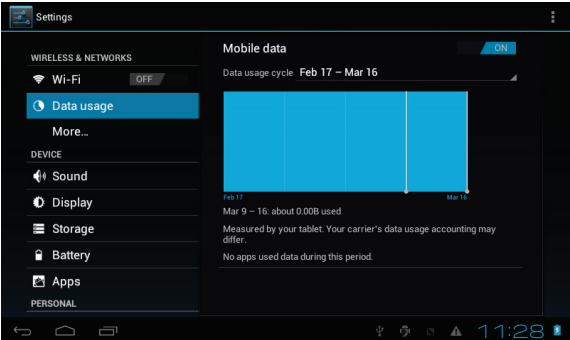

## ● **More…**

Select to turn on/off Airplane mode, to setup Ethernet connection, VPN and Mobile networks.

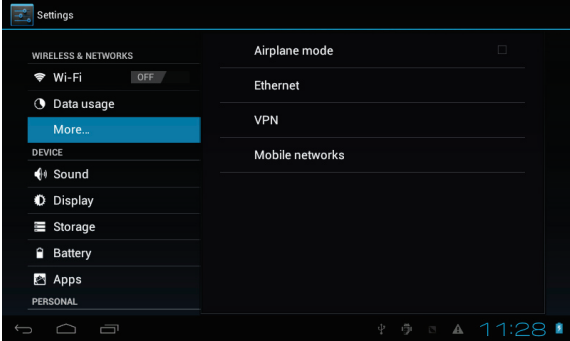

# **7.2 DEVICE**

## ! **Sound**

Settings on Volume, Ringtone & Notifications, you can also tick to select or untick to unselect for Vibrate and ring, Touch sounds, Screen lock sound and Vibrate on touch.

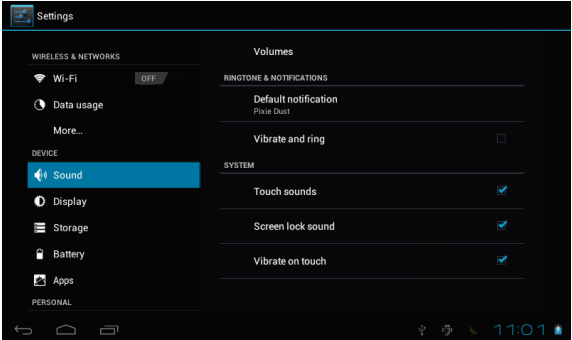

# ! **Display**

Settings on LCD Panel brightness, Wallpaper, Auto-rotate screen, sleep, Font

size, Accelerometer coordinate system, Screen adaption.

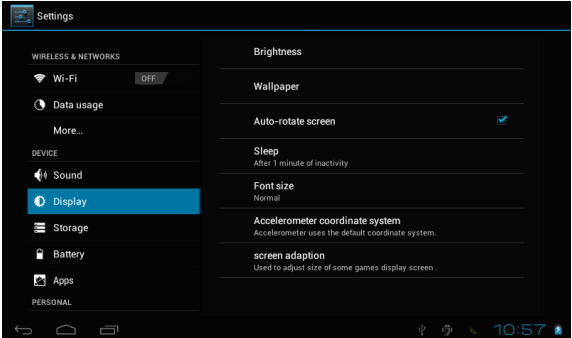

# ! **Storage**

To view the available storage space, Erase SD card (format the internal memory) and select the option of enabling media scanning of external SD card or external USB devices.

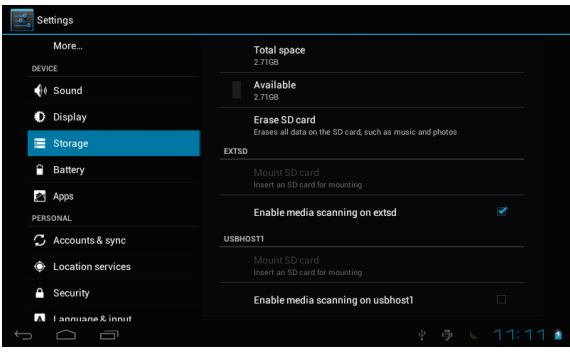

#### **Remarks:**

- 1. If you want to safely remove the Micro SD card or USB flash drive, please tap on the option "Unmount SD card", and confirm the selection, after this, you can safely remove SD card/USB host.
- 2. Make sure to tick the option of "Enable media scanning on extsd" and "Enable media scanning on usbhost 1", this way, your tablet can scan and display the files in the external SD card and USB devices.
- 3. The internal memory available to the user is less than the total space because the operating system and default applications occupy part of the internal storage capacity.

# ! **Battery**

To know the battery usage information.

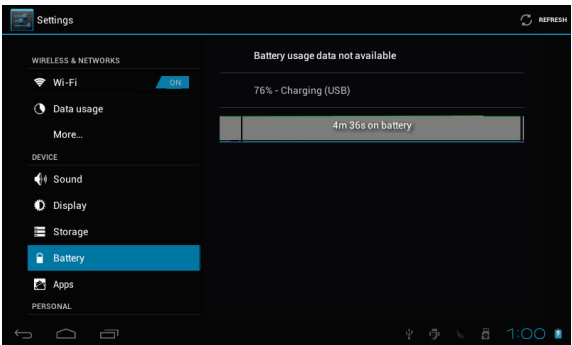

## ! **Apps**

To Manage the applications. Tap on the directories (Downloaded, On SD Card, Running or All) and select the application which you want to uninstall, you will enter into the following interface, tap on Uninstall, then you can remove that application from tablet.

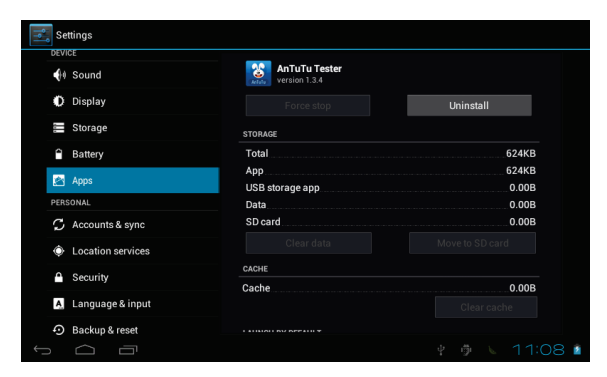

## **7.3 PERSONAL**

### ! **Accounts & sync**

To set up the account and synchronization information.

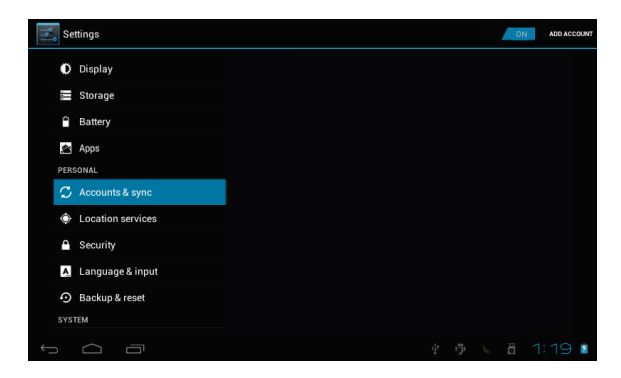

## ! **Location services**

Options for you to select "Google's location service" and "Location & Google search".

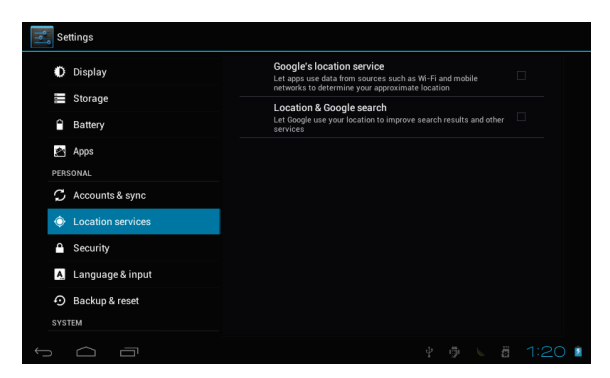

# ! **Security**

Settings for Screen lock, Owner info, Encrypt tablet, Make passwords visible, Device administrators, Unknown sources, Trusted credentials, etc.

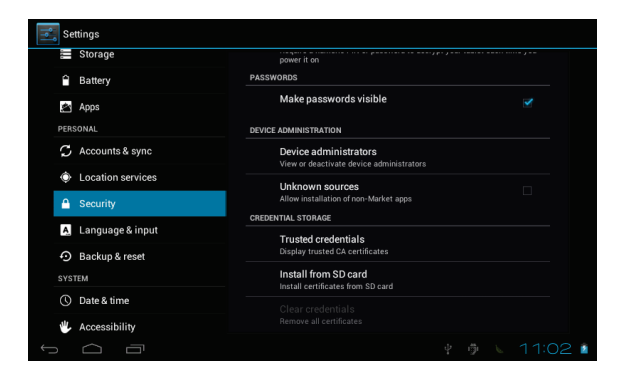

## ! **Language & input**

Language selection, text input and automatic error correction option, select your desired Keyboard & Input methods, and settings on Text-to-speech output, Pointer speed.

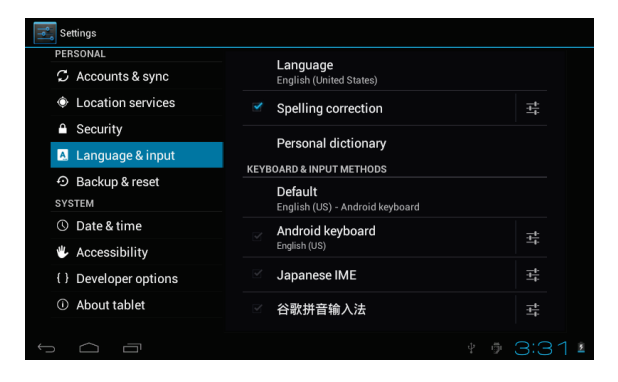

# ! **Backup & reset**

Option of for backup & restore, erase personal data.

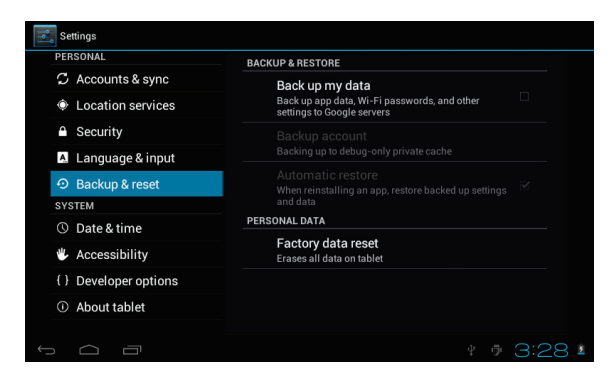

**Warning: once you perform the "Factory data reset", it will erase all personal data in tablet, make sure to back up your personal data before performing this function.**

### **Using the Reset button**

In case your tablet interface was freezed, you can reset it using the Reset button located on the back side of the tablet.

Use a small clip or pin to trigger the Reset button, the tablet will be turned off once you trigger the reset button.

## **7.4 SYSTEM**

## ! **Date & time**

You can use network-provided time or time zone, or you can manually setup date, time, select time zone and you can also select time and date format.

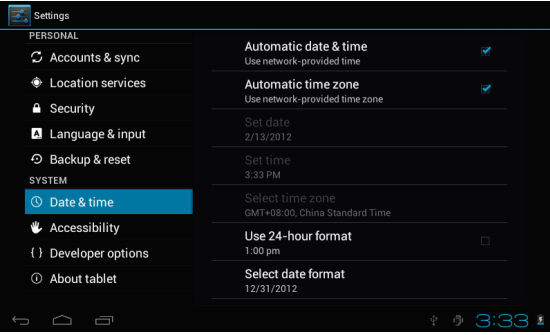

#### ! **Accessibility**

TalkBack provides spoken feedback to help blind and low-vision users.

You can also choose the options for Large text, Auto-rotate screen, Speak passwords, Touch & hold delay time and Install web scripts.

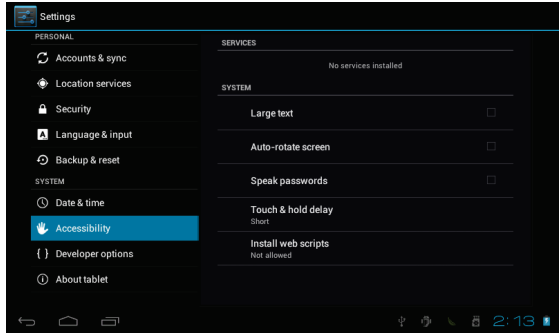

## ! **Developer options**

Some advanced settings for developers.

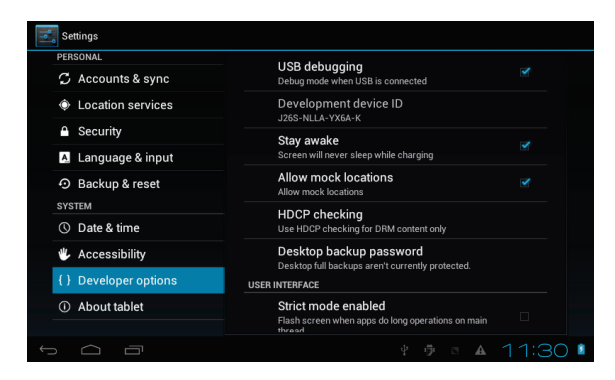

### ! **About tablet**

Additional informations about the Tablet.

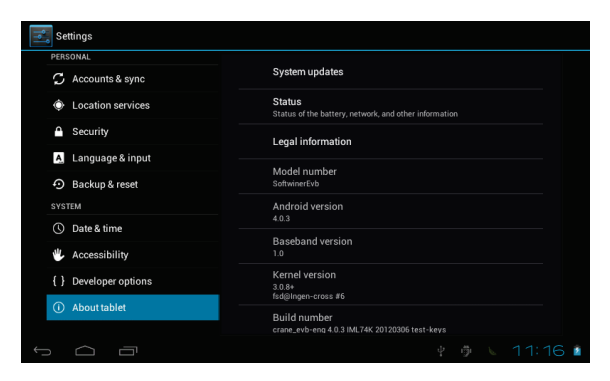

# **8 Apps Installation**

You can download the Apps from online markets and install them online, or you can install the Apps from your Micro SD card or USB devices. Just tap on the App and run the installation, you can finish the installation and run that App right away.

# **9 Introductions of Typical Applications**

The following pages describe some applications commonly installed on devices with Android operating system.

The App installed in your device, the version and features may differ from those shown here and change without notice.

# ! **Browser**

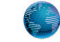

After connecting your tablet to Wi-Fi network, tap the **Browser** icon on desktop to open web browser. The following interface pops up immediately:

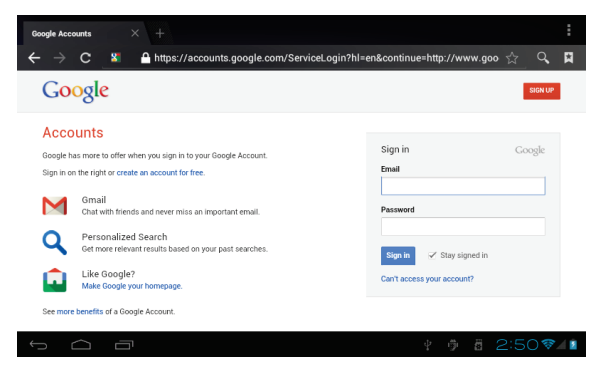

Then you can start web surfing now, during web surfing, tap on the menu

icon located at the right top corner of the screen to get more options:

**New window:** to open up new window of web browser.

**Bookmarks:** to see the Bookmarks, Most visited websites and History.

**Windows:** to see different windows of web surfing.

**Refresh:** to refresh the page.

**More:** more options of "Add bookmark", "Find on page", "Select text", "Page info", "Share page", "Downloads", "Settings".

# ! **Calculator**

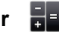

The tablet is with built-in calculator, tap on the **Calculator** icon to carry out your calculations.

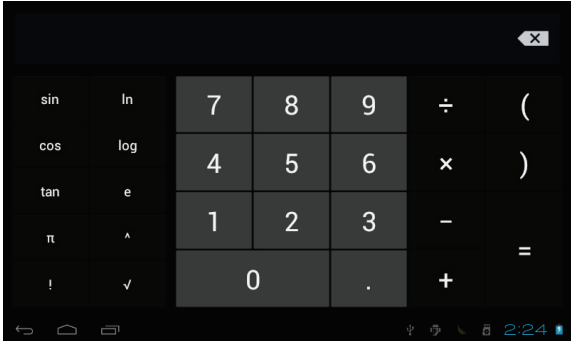

# ! **Calendar**

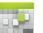

Users can use the Calendar to check date, time and memorandum or add memorandum etc. But before doing this, you have to sign in the Google Account.

- 1. Tap on the Calendar icon, then a dialog box of "New a Google Account" will pop up. Tap "Next" to go the next step.
- 2. If you do not have a Google Account, then tap "Create" to create a new Google account, if you already had a Google Account, tap on "Sign in" to go to next step.
- 3. Input Gmail address and password, then tap "Next" to go forward.
- 4. After you finish the setup, the interface will automatically exit and return to the main interface. Tap on the Calendar icon again to check date, time and add memorandum etc. Tap on the menu button to popup more setting options of 1 Day, 7 Weeks, Agenda, Today, More, see the screen interface as below.

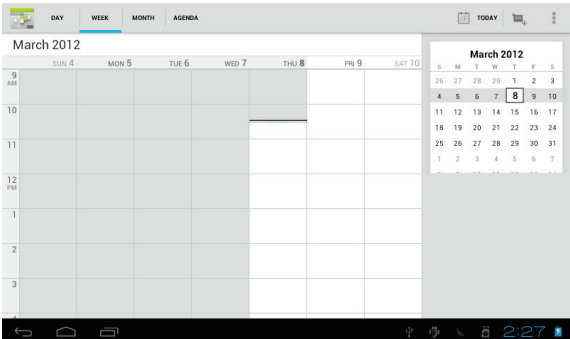

# ! **Camera**

Tap on the **Camera** icon to run the application.

If you want to take photo, tap on the icon  $\Box$  to take photo; if you want to take video, tap on the icon  $\Box$  to take video.

Tap on the circular button to take a photo or start recording a video.

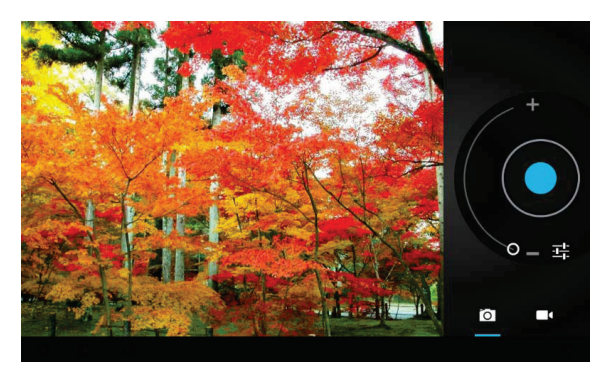

The photos or videos will be saved automatically to internal memory, select "File Manager", then select "DCIM" folder, select "Camera" to find the photos or videos just took.

You can also view your previous photos or videos by tapping on the photo icon at the top right corner of screen. When you view the photos or videos, tap on it to display more options of slideshow, delete, share, zoom in/out, clip, rotating, or set as wallpaper etc.

# ! **Clock**

Tap on the **Clock** icon to run the application.

After running the **Clock** application, you can setup alarm clock.

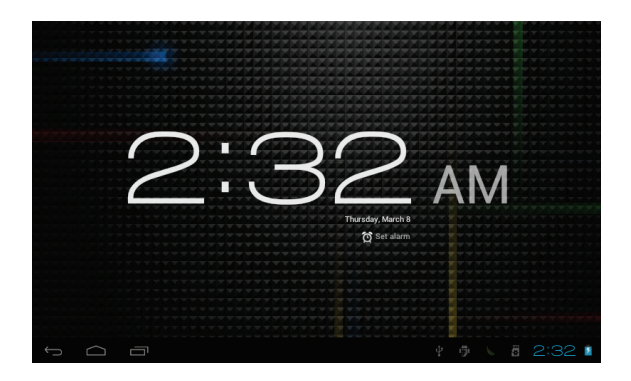

# Downloads **L**

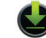

Tap to check all downloaded history.

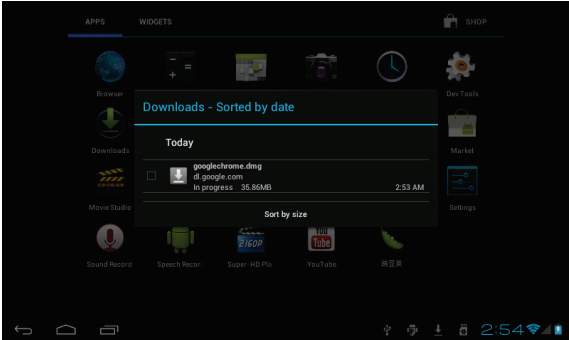

#### ! **Email**

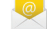

You can enter one or more personal email address which you would like to access through this tablet.

Tap on **Email** icon to setup your email account according to the procedures.

You can receive or send e-mails after setup.

To read emails, tap on the **Email** icon, if you setup only one email account, it opens immediately, if you have setup multiple accounts, they will be listed in the

**Accounts** screen. Tap on the desired email account, and then tap "Inbox", all

emails will be listed, tap on the email which you want to open. You can also

**Reply , Forward** or **Delete** the emails.

On the Inbox screen, you can **Compose New Email**, type on menu icon for more settings on your Email account.

## **File Manager/Explorer**

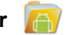

Tap on **File Manager** icon to browse the files saved in your memory devices (Local, SD card or U-Disk). You can view the files by categories.

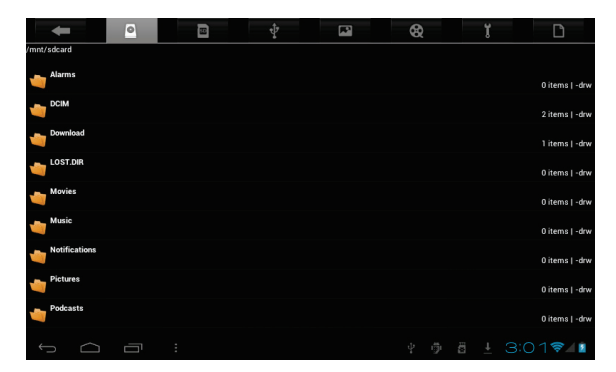

Tap on corresponding memory devices (Local, SD card or U-Disk) to see the files inside. Tapping on the file and hold it for 3 seconds, you will have the options of: **Delete File, Rename File, Copy File, Move File** and **Email File.** You can also **Copy**, **Move** or **Paste** files between each memory device. You can have the options of **Delete Folder, Rename Folder, Copy Folder, Move Folder, Zip Folder** when you tap on a folder and hold it for 3 seconds. How to copy file: to copy a file: tap on the file and hold it for 3 seconds, select **Copy,** then tap&hold on the folder which your file needs to be copied into, select **"Paste into folder"** to copy your file into that folder.

## ! **Gallery**

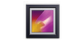

Tap on the **Gallery** icon to browse for image or videos files. This application collects all images and video files stored in your device.

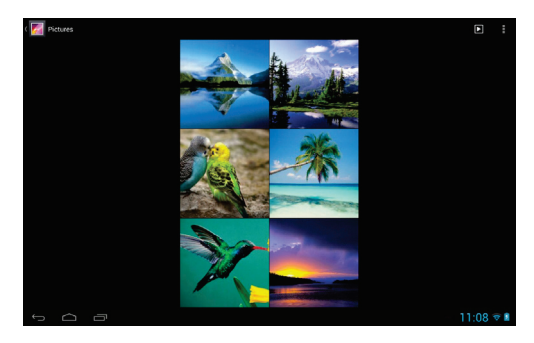

# ! **Search**

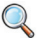

Tap on this icon and type text to search online.

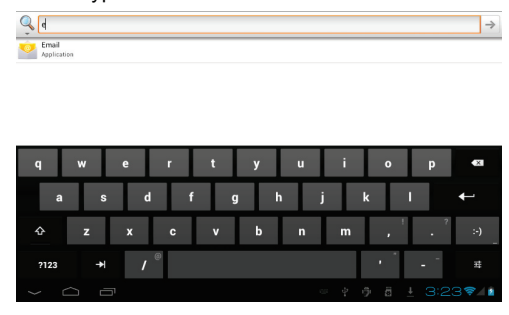

# **Sound Recorder** (**J**)

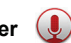

To start the sound recorder, tap on the **Sound Recorder** icon.

Tap on the icon  $\Box$  to start recording.

Tap on the icon  $\Box$  to stop recording.

Once you stopped the recording, system will prompt: **Discard** or **Done**.

Tap on **Discard** to discard the recording; Tap on **Done** to save the recording.

The recorded files can be found at root directory of folder **File Manager**.

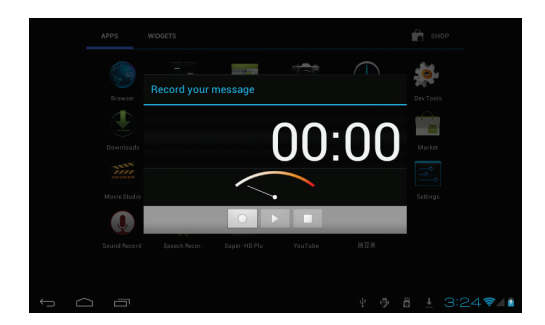

# ! **Video**

To play the videos, tap on the **Video** icon to run the application.

All videos will be listed and tap on your desired video to play it.

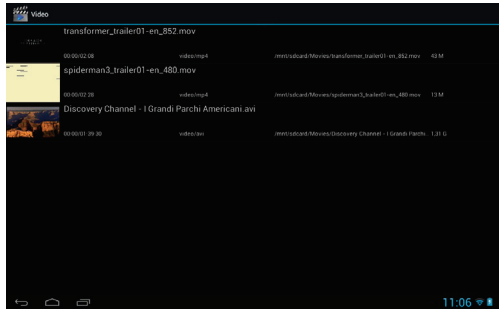

# **10 Forced shutdown**

In case of your tablet was down and you are unable to turn it off according to standard procedures, press the power switch and hold it for 7 seconds, the tablet will be turned off.

# **11 Factory Reset**

To restore the tablet to original factory settings and erase all personal informations, tap on "Settings" $\rightarrow$  "Backup&reset"  $\rightarrow$  "Factory data reset". **Warning**: After resetting the device, Google account, data, system settings, and downloaded applications will be removed from your tablet.

# **12 Battery management**

The battery is not fully charged from factory, so it is recommended that you charge the battery for at least 6 hours before you start to use the device. The rechargeable battery is designed and manufactured to be used and recharged frequently. As same with all of lithium batteries, the capacity of the battery reduces each time it is charged. However, you can still try to prolong the battery's lifetime by following the suggestions below:

- Use your Tablet at least once a week.
- Fully charge the battery regularly.
- Never leave the battery fully discharged for a long period of time.
- Always keep the device and the battery away from heat and moisture.

# **13 Charging the battery**

To charge your device, connect the power adapter to the tablet with the

bundled micro USB cable then plug it into a wall power outlet.

When fully charged, the battery icon displays as:  $\Box$ 

A fully discharged battery will take you approximately 6 hours, but you can use the device while charging.

## **Important**

- Use only the power adapter included in the packaging, using other adapter may damage the tablet and void the warranty
- Do not attempt to open the tablet to replace the battery inside, this will damage the tablet and void the warranty.

# **14 Important Safety Precautions**

Always follow these basic safety precautions when using your Tablet. This reduces the risk of fire, electric shock, and injury.

- Do not expose this product to rain or moisture.
- Keep the device out of direct sunlight and heat sources.
- Do not place other objects on LCD screen, as it may crush and damage the LCD screen.
- Do not use any sharp objects to touch the LCD screen, as this will scratch the screen.
- Do not attempt to dismantle the tablet by yourself to do any repair, this will damage the tablet and void the warranty.

# **15 Clean Your Device**

To clean fingerprints or dust from the screen, we recommend to use soft,

non-abrasive and non-corrosive cloth for cleaning, such as a camera lens cloth.